## **OpenVPN für Mac OS X**

- 1. Melden Sie sich als Administrator an.
- 2. Laden Sie Tunnelblick für Mac OS X herunter

https://tunnelblick.net/downloads.html

- 3. Installieren Sie Tunnelblick auf Ihrer Festplatte.
- 4. Laden Sie sich die beiden von uns bereitgestellten Dateien "hsa.crt" und "hsa.ovpn" herunter: https://www.hs-augsburg.de/rzservice/openvpn/mac/ (Login mit Ihrer RZ-Kennung. Beachten Sie bitte die verschlüsselte Verbindung über http**s**) und speichern Sie diese auf Ihrem "Schreibtisch".

## Achtung:

Manche Browser verändern beim Download der Konfigurationsdatei "hsa*.ovpn*" die Dateiendung, d.h. die Datei heißt dann fehlerhaft hsa**.***txt*. Bitte benennen Sie dann die Dateiendung wieder in **.***ovpn* um.

Erstellen Sie nun einen neuen Ordner und verschieben Sie die beiden heruntergeladenen Dateien in diesen hinein. Anschließend benennen Sie bitte diesen neuen Ordner in "**HSA-VPN.tblk**" um. Sobald Sie den Namen geändert haben, wird der Ordner zu einer Installationsdatei.

5. Sobald Tunnelblick installiert und gestartet haben, öffnet sich folgendes Fenster:

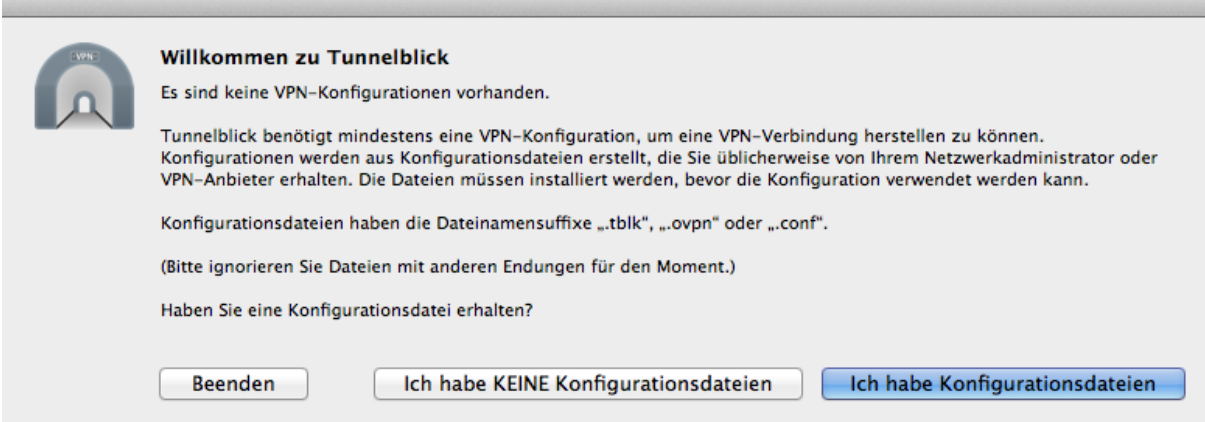

Klicken Sie auf "Ich habe Konfigurationsdateien"

- 6. Klicken Sie auf den zuvor erzeugten Ordner "HSA-VPN.tblk" mit den heruntergeladene Dateien mit einem Doppelklick.
- 7. Anschließend installiert sich die Konfiguration HSA-VPN.
- 8. Bei richtiger Konfiguration erhalten Sie folgende Meldung:

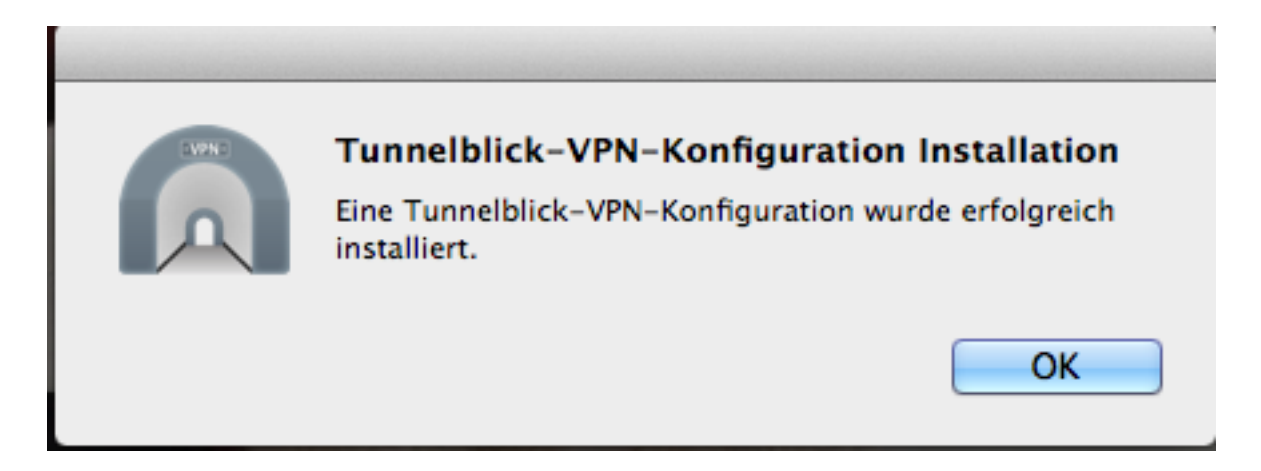

9. Klicken Sie auf das Tunnelblick-Symbol rechts oben in Ihrer Menüleiste und wählen Sie dann den Punkt: "HSA-VPN" verbinden.

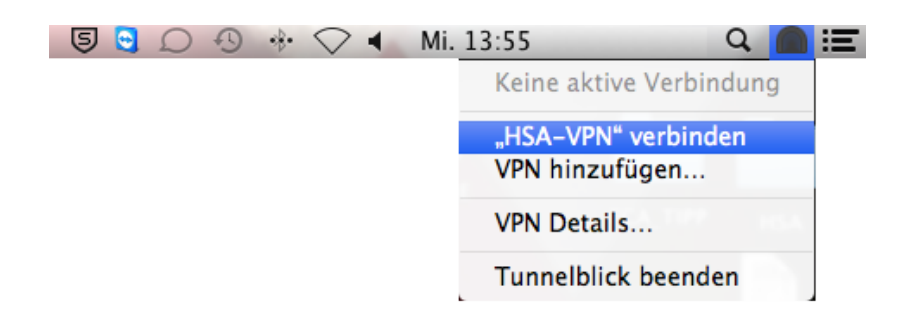

Melden Sie sich nun mit **Ihrer RZ-Kennung** und Ihrem Passwort an.

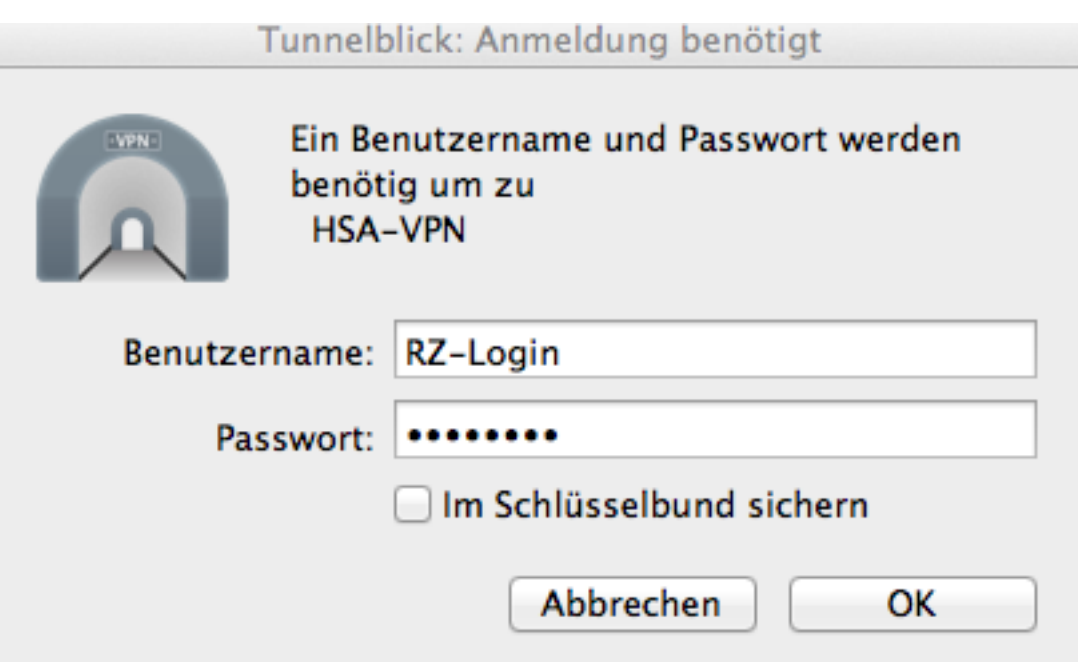

Klicken Sie anschließend in Ihrer Menüleiste auf das Tunnelblicksymbol. Klicken Sie unter dem Raster "Erscheinungsbild" in der Mitte auf Einstellungen:

Wählen Sie bei dem Menüpunkt "DNS/WINS einstellen:"  $\rightarrow$  "Nameserver nicht festlegen"

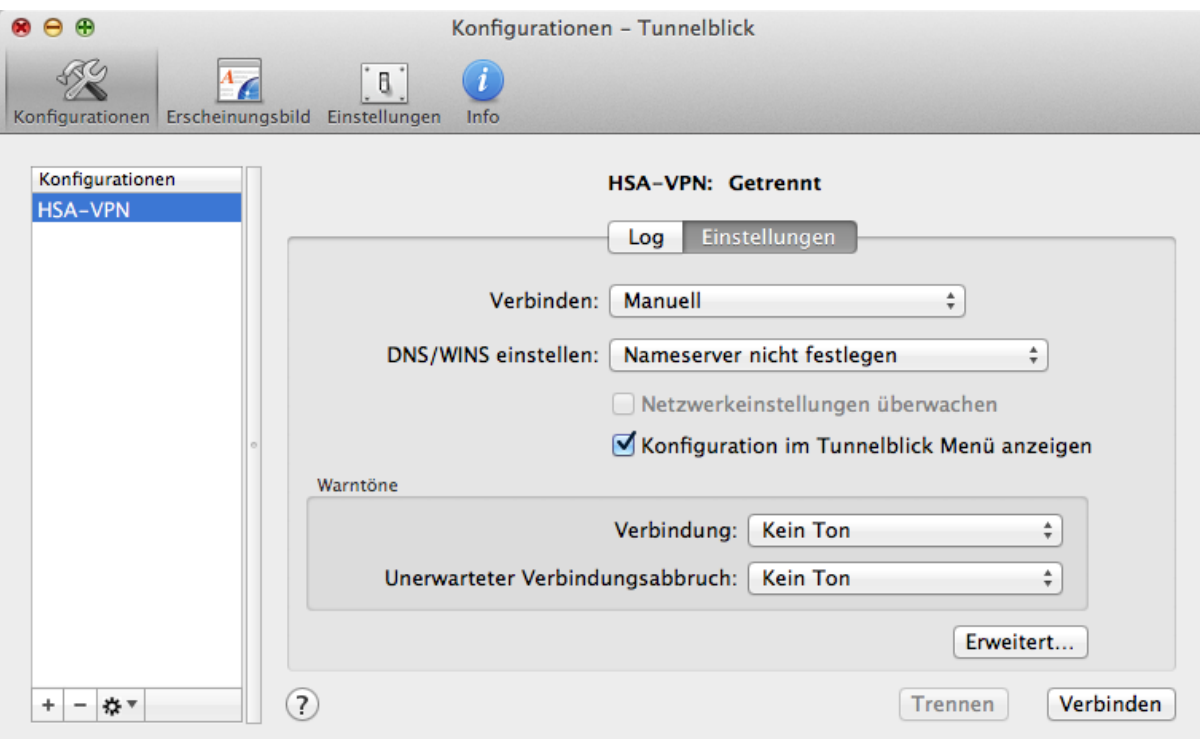

## Nun können Sie Ihre VPN-Verbindung aufbauen!